# **Einrichtung eines CW-Net Kontos**

# **Outlook 2016 oder neuer:**

Bitte öffnen sie Outlook. Nach dem Öffnen erscheint folgendes Fenster:

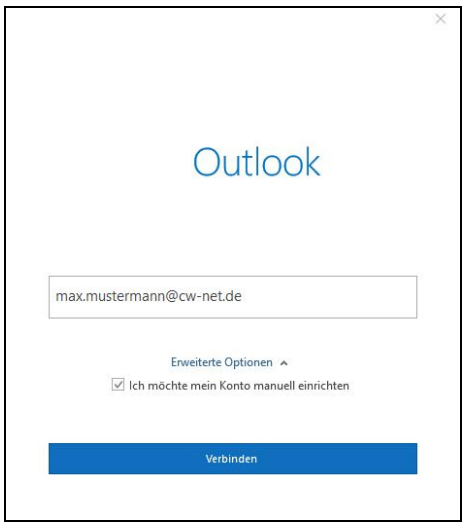

Bitte tragen sie in das Feld ihre E-Mail-Adresse ein.

Dann klicken sie auf *"Erweiterte Optionen"* und setzen das Häkchen bei *"Ich möchte mein Konto manuell einrichten"*.

Anschließend klicken sie auf "Verbinden".

Nun öffnet sich folgendes Fenster:

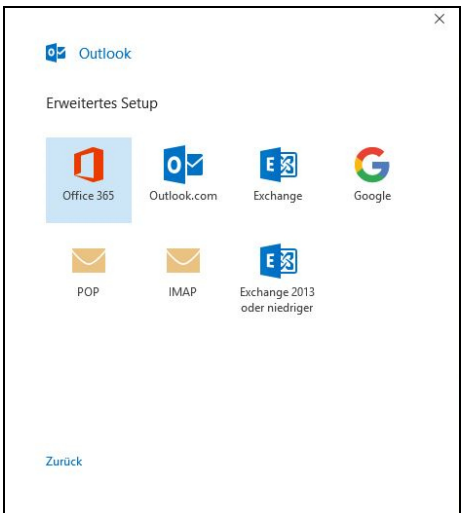

Sie können sich nun zwischen POP und IMAP entscheiden.

# Wenn sie sich für POP entschieden haben, erscheint nun folgendes:

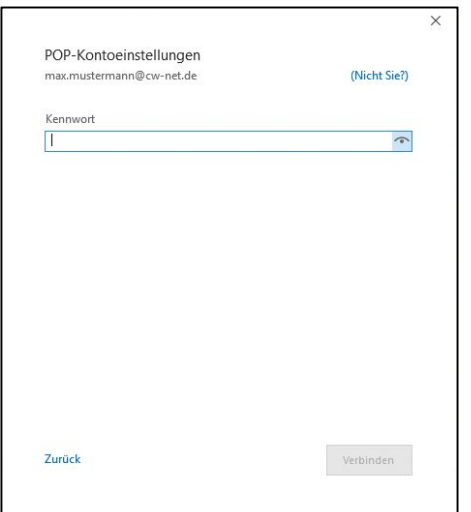

# Geben sie hier ihr Passwort ein. Anschließend auf "Verbinden".

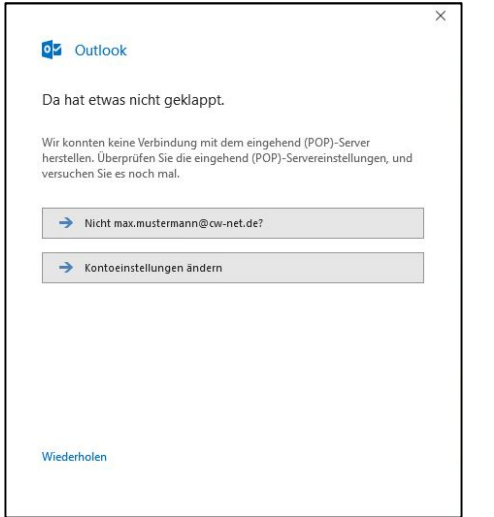

#### POP3 IMAP Wenn sie sich für IMAP entschieden haben, erscheint nun folgendes:

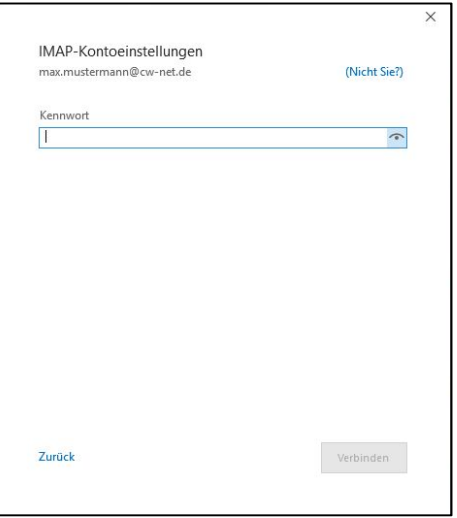

### Geben sie hier ihr Passwort ein. Anschließend auf "Verbinden".

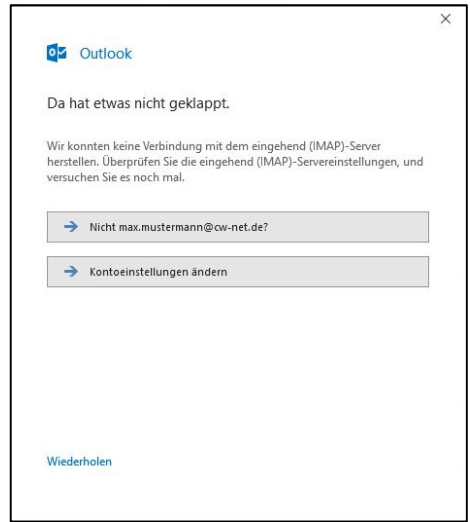

#### Klicken sie nun auf *"Kontoeinstellungen ändern"*. Danach können sie folgende Einträge vornehmen:

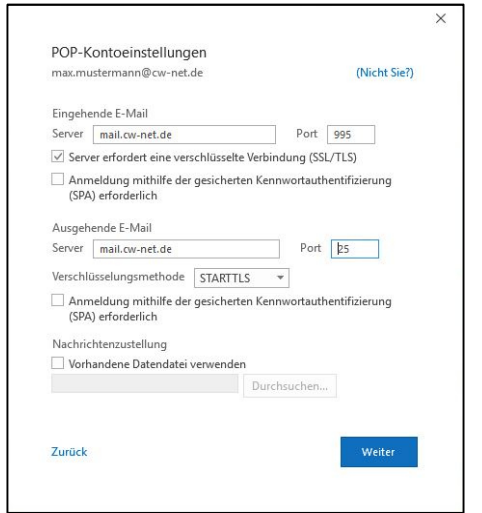

# Eingehende E-Mail

- Server: *mail.cw-net.de*
- Port: *995*
- Häkchen bei *"Server erfordert eine verschlüsselte Verbindung SSL/TLS"*

Ausgehende E-Mail

- Server: *mail.cw-net.de*
- Port: *25*
- Verschlüsselungsmethode:

*STARTTLS*<br>Anschließend auf "**Weiter"** klicken.

#### Klicken sie nun auf *"Kontoeinstellungen ändern"*. Danach können sie folgende Einträge vornehmen:  $\overline{\mathbf{x}}$

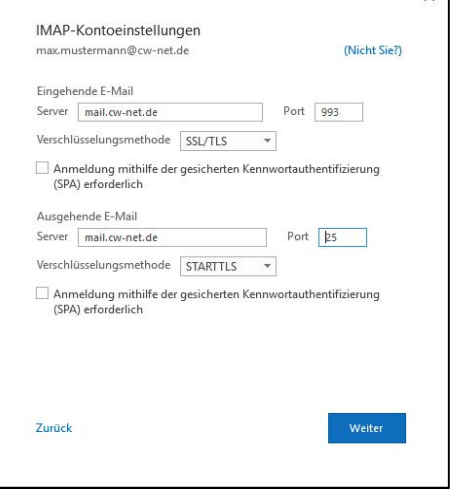

# Eingehende E-Mail

- Server: *mail.cw-net.de*
- Port: *993*
- Verschlüsselungsmethode: *SSL/TLS*

# Ausgehende E-Mail

- Server: *mail.cw-net.de*
- Port: *25*
- Verschlüsselungsmethode: *STARTTLS*

**Anschließend auf "Weiter" klicken.** 

# Nun ist die Einrichtung ihres CW-Net Postfachs fertig.

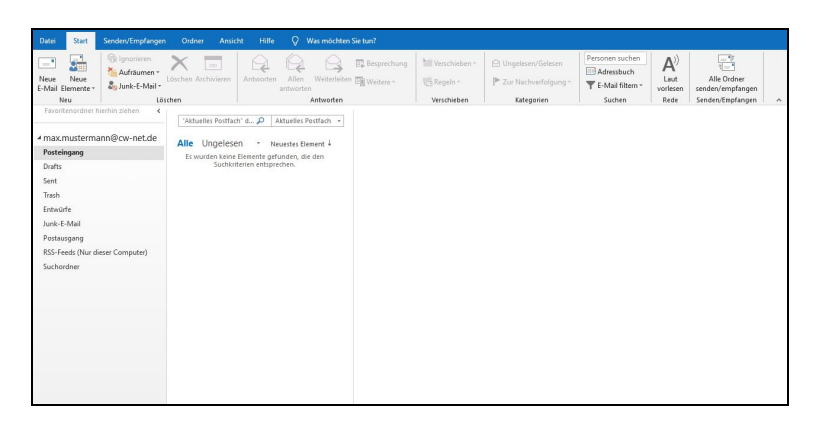

Zum Verwalten der Einstellungen klicken sie auf Datei > Kontoeinstellungen.

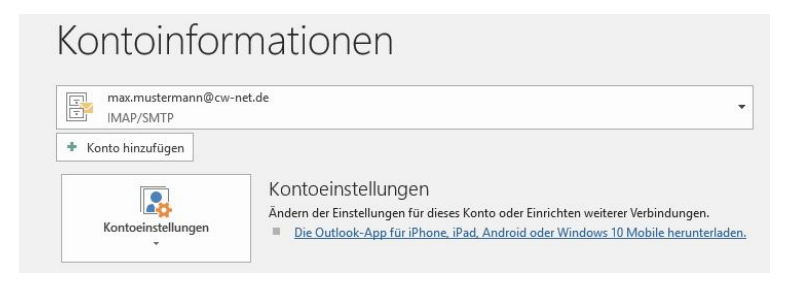

Hier können sie ihre Kontoinformationen anpassen.